# GEOPORTAL PHILIPPINES: LOT PLOTTER MAP APP

SYSTEM USER MANUAL

Geospatial System Development Division Geospatial Information System Management Branch National Mapping and Resource Information Authority

# **CONTENTS**

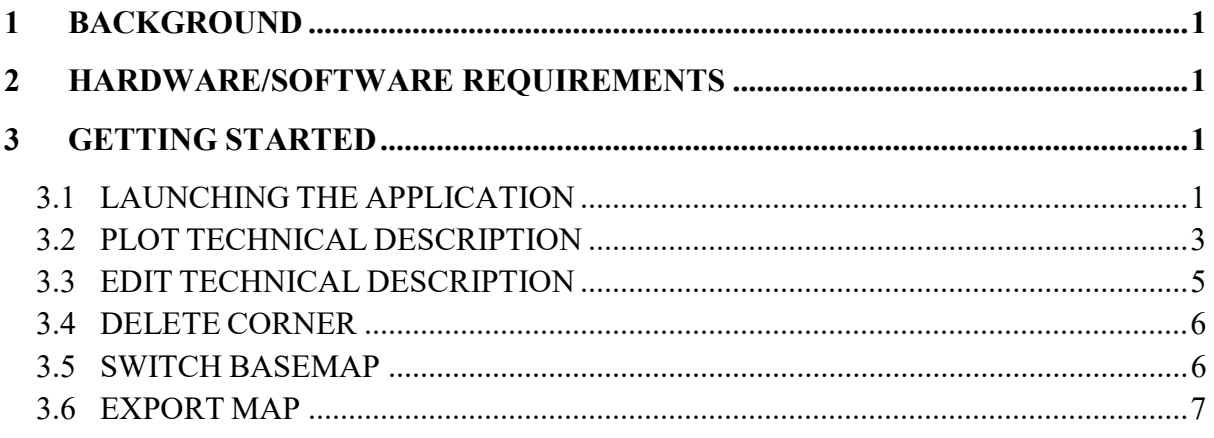

### 1 BACKGROUND

The Lot Plotter Map App will provide the general public with a facility to plot online the boundaries of land ownership for simple location verification.

## 2 HARDWARE/SOFTWARE REQUIREMENTS

Minimum hardware requirements:

- Operating System: Windows 7 / Windows 8 / Windows 10
- Processor: Intel® Core<sup>™</sup> 2 Duo or AMD Athlon<sup>™</sup> 64 X2 5600+
- Video: NVIDIA® GeForce® 7600 GT or ATI<sup>™</sup> Radeon<sup>™</sup> HD 2600 XT or Intel® HD Graphics 3000 or better
- Memory: 2 GB RAM
- Storage: 30 GB available HD space
- Internet: Broadband Internet Connection
- Resolution: 1024X768 minimum display resolution

# 3 GETTING STARTED

#### 3.1 LAUNCHING THE APPLICATION

- 3.1.1 Open web browser and go to **http://www.geoportal.gov.ph**. Click the Menu  $\rightarrow$  Map Apps  $\rightarrow$  Lot Plotter.
- 3.1.2 The Lot Plotter screen appears.

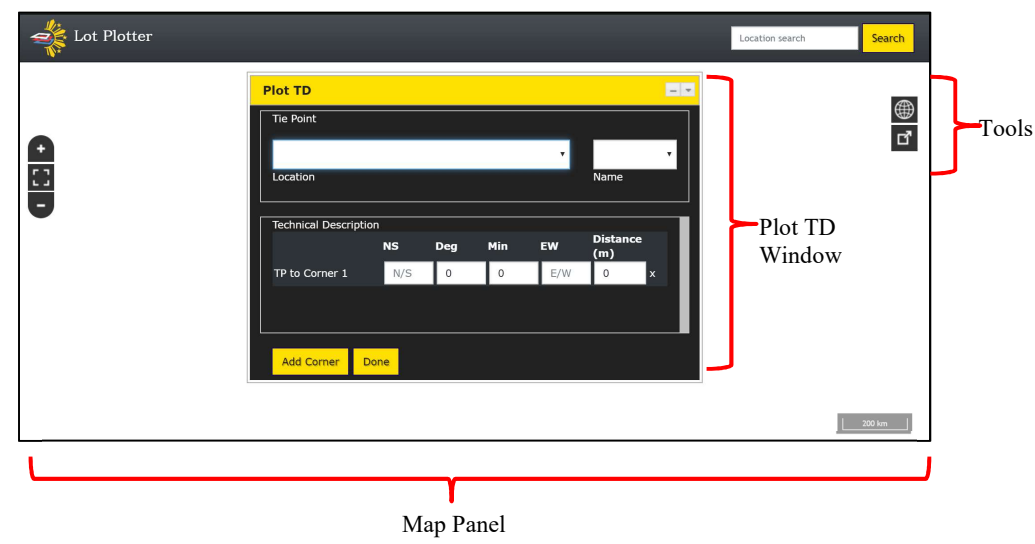

## Map Panel

Displays the basemap and lot overlays.

## Tools

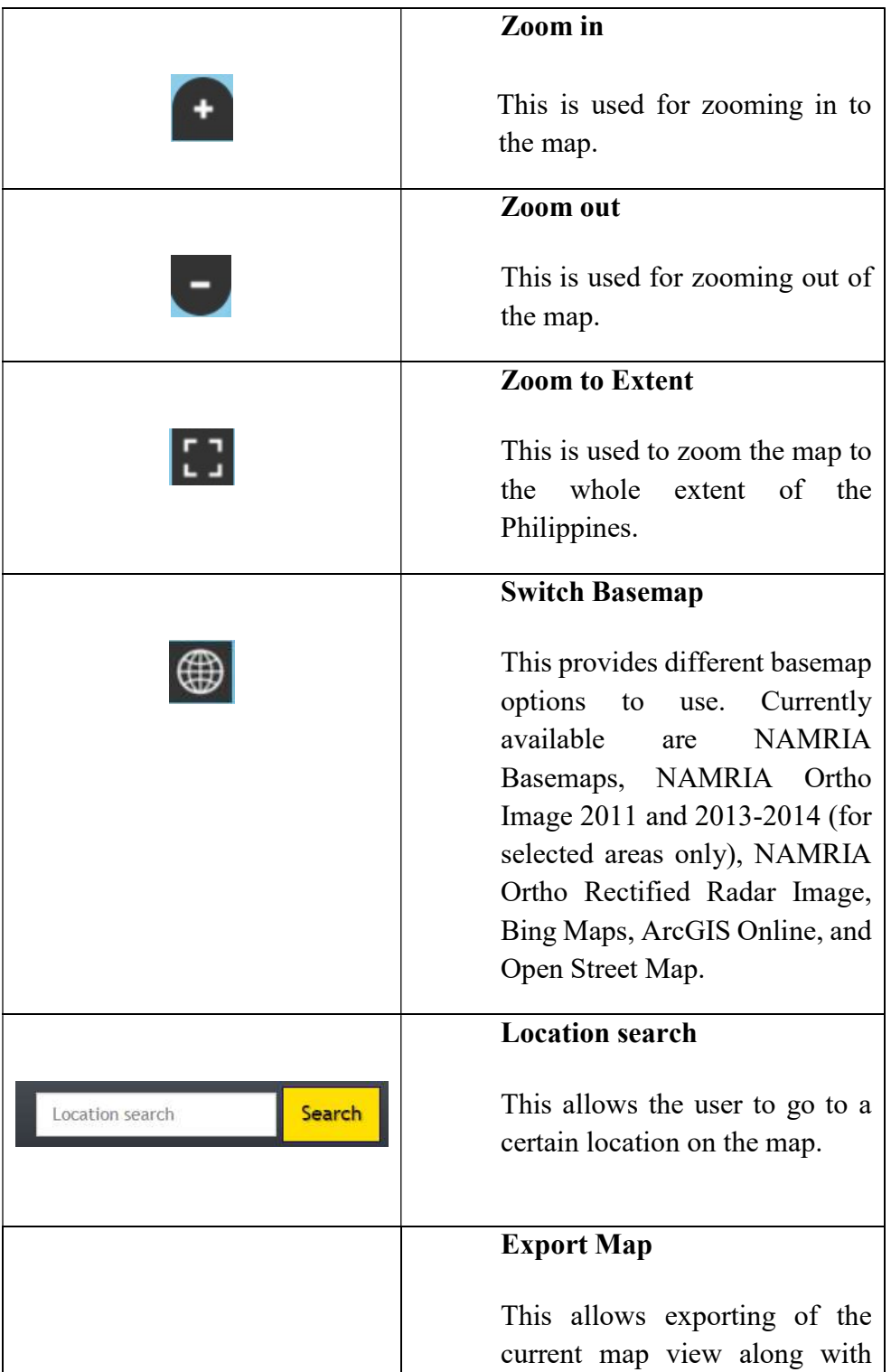

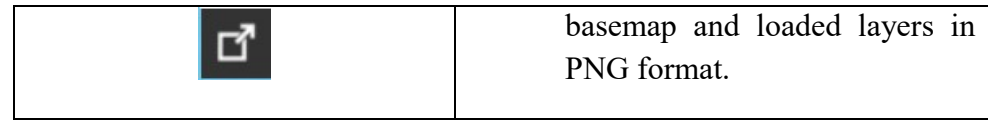

#### 3.2 PLOT TECHNICAL DESCRIPTION

5.2.1. In the Plot TD window, select the tie point. Click the Location dropdown to select the Tie Point (TP) location. After selecting the location, the Name dropdown will be populated with the list of TP names.

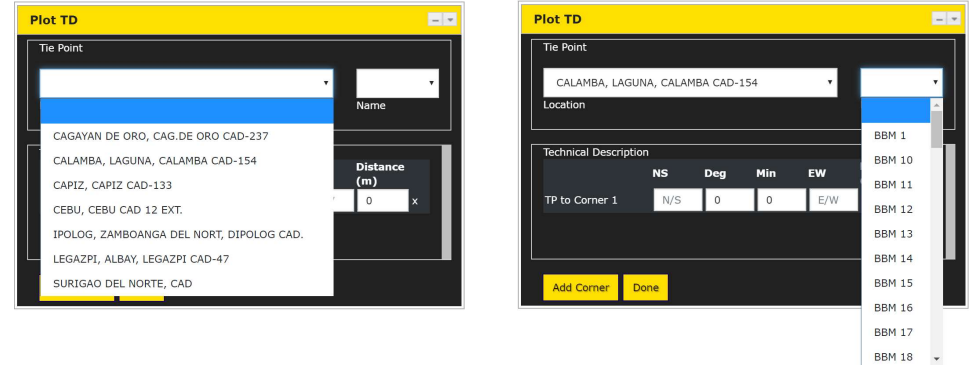

5.2.2. Select an option from the TP Name dropdown.

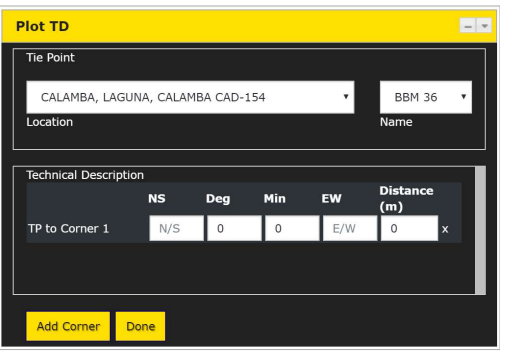

5.2.3. Encode the bearing and distance for line TP to Corner 1. Click Add Corner button.

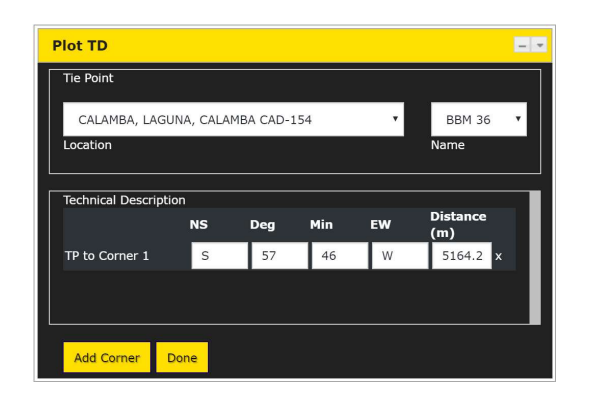

The line from TP to Corner 1 will be drawn and the row Corner 1 to Corner 2 will be added.

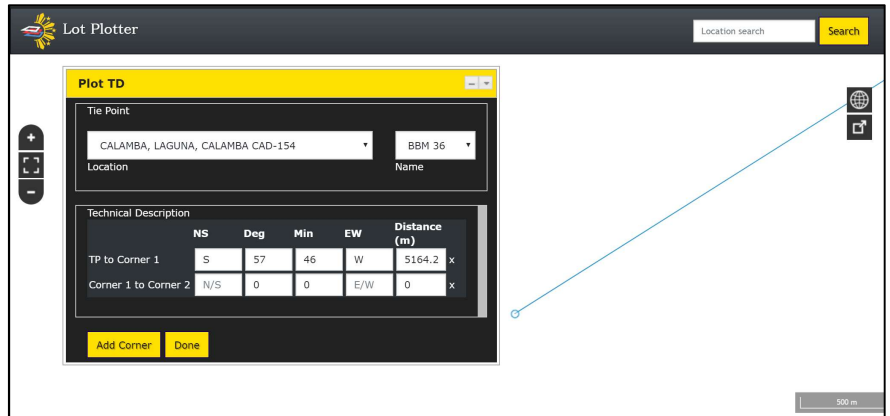

5.2.4. Encode the bearing distance for line Corner 1 to Corner 2. Click Add Corner button.

The line for Corner 1 to Corner 2 will be drawn and the row for Corner 2 to Corner 3 will be added.

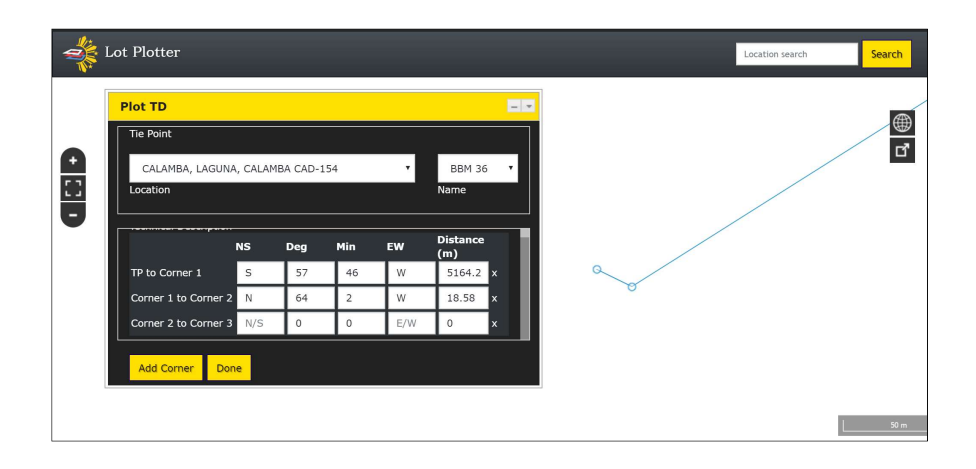

5.2.5. Continue to add corners as needed. After Encoding all the corners, click the Done button.

The Plot TD window will be minimized and the technical description will be fully drawn.

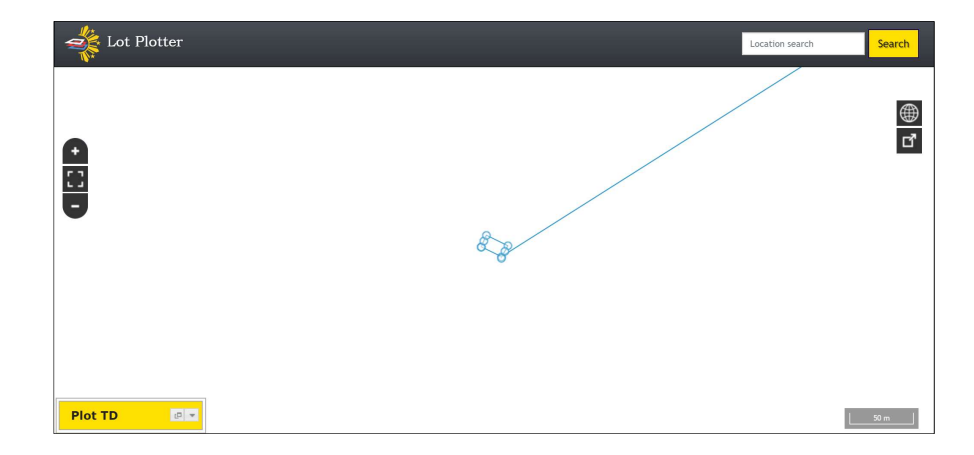

#### 3.3 EDIT TECHNICAL DESCRIPTION

3.3.1 Go to the row to be edited and edit the desired values. Click Done button to update the display.

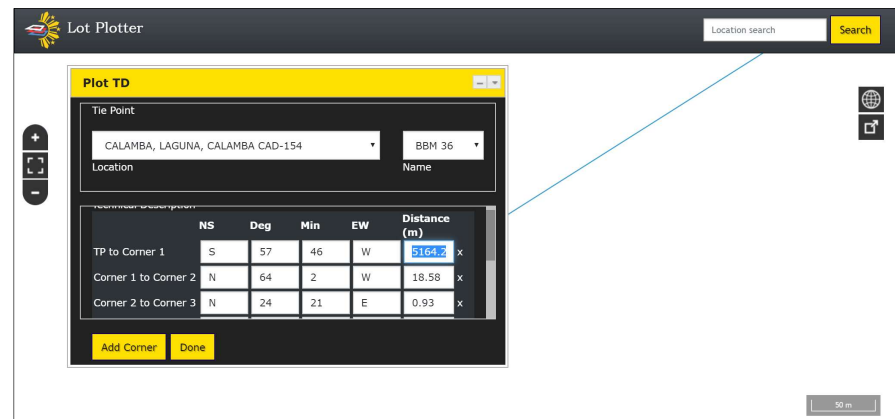

## 3.4 DELETE CORNER

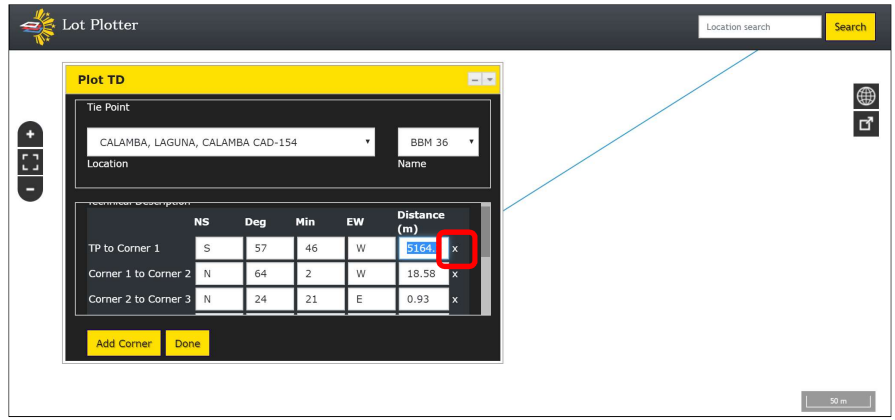

3.4.1 Click the "x" button located at the last column of the row to be deleted.

#### 3.5 SWITCH BASEMAP

3.5.1 Click the Switch Basemap button and select the desired basemap.

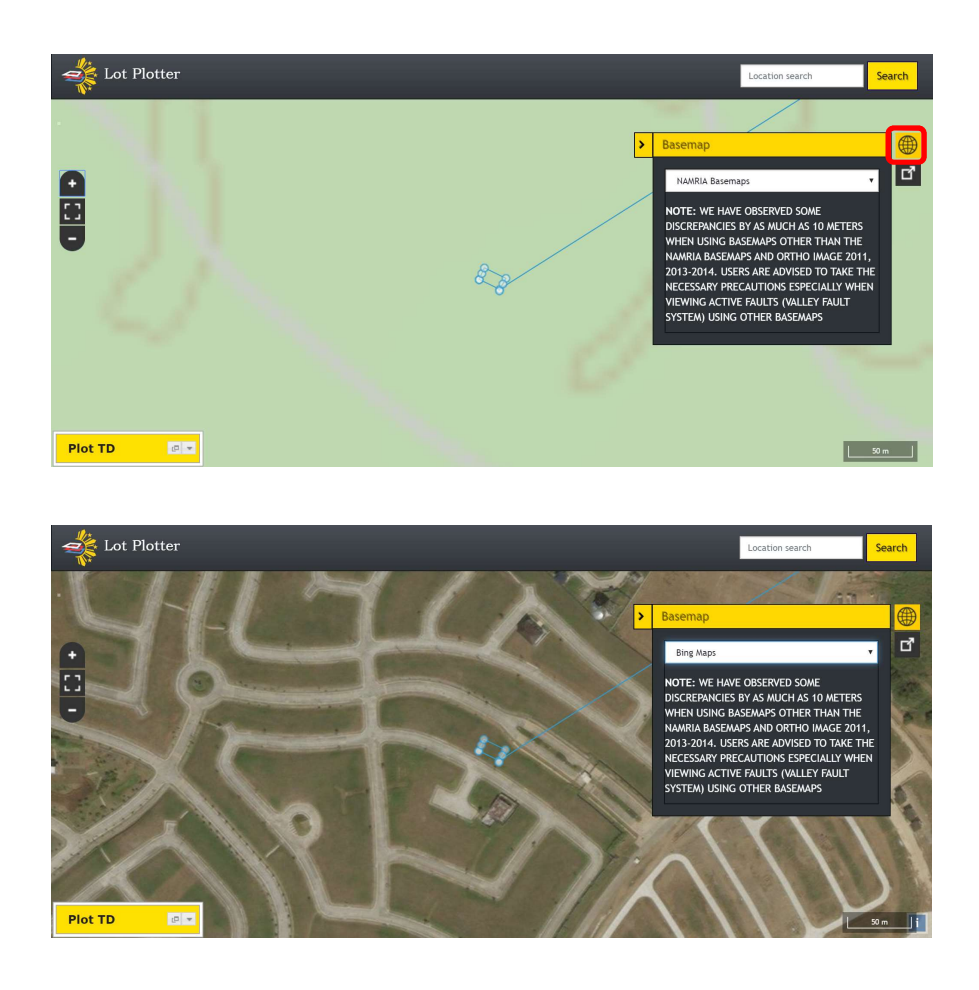

## 3.6 EXPORT MAP

3.6.1 Click the Export Map button. Current map view will be downloaded in png format.

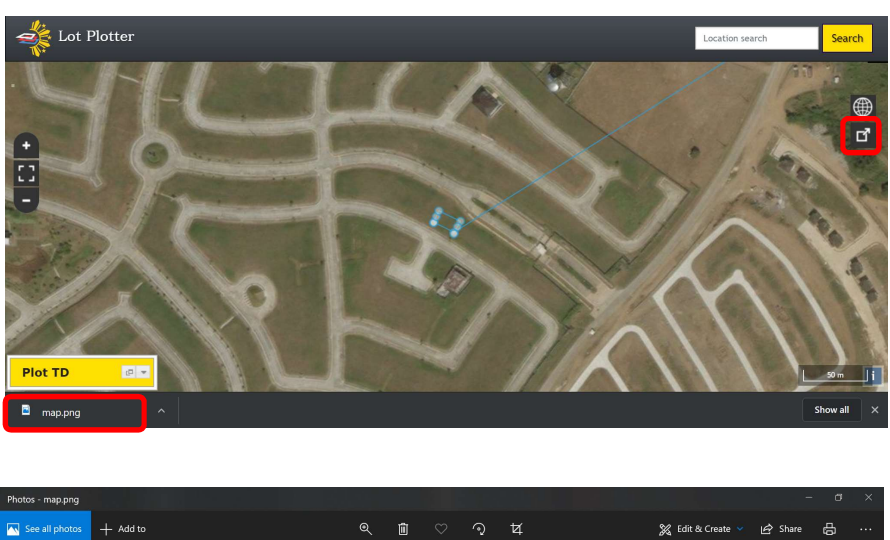

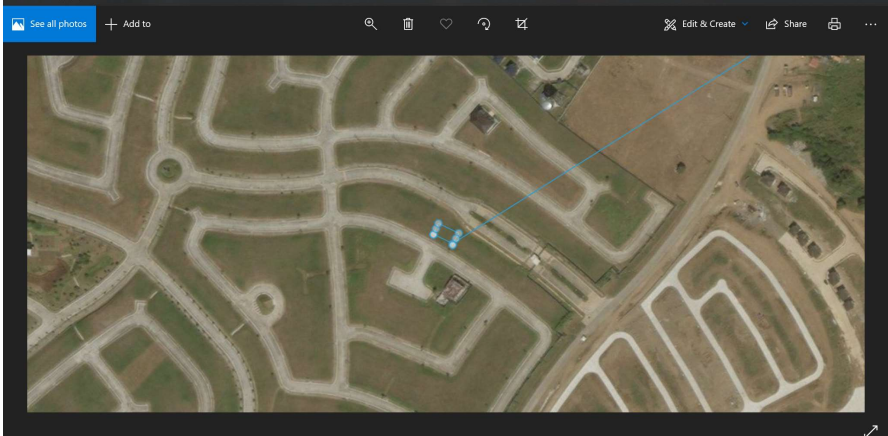